# **Lodging other types of applications**

## **Overview**

**Introduction** This chapter explains how to complete and lodge other types of applications regarding legal aid, such as:

- Extensions
- •Reviews
- •Transfers
- File Outcomes

Also, View and Edit is covered.

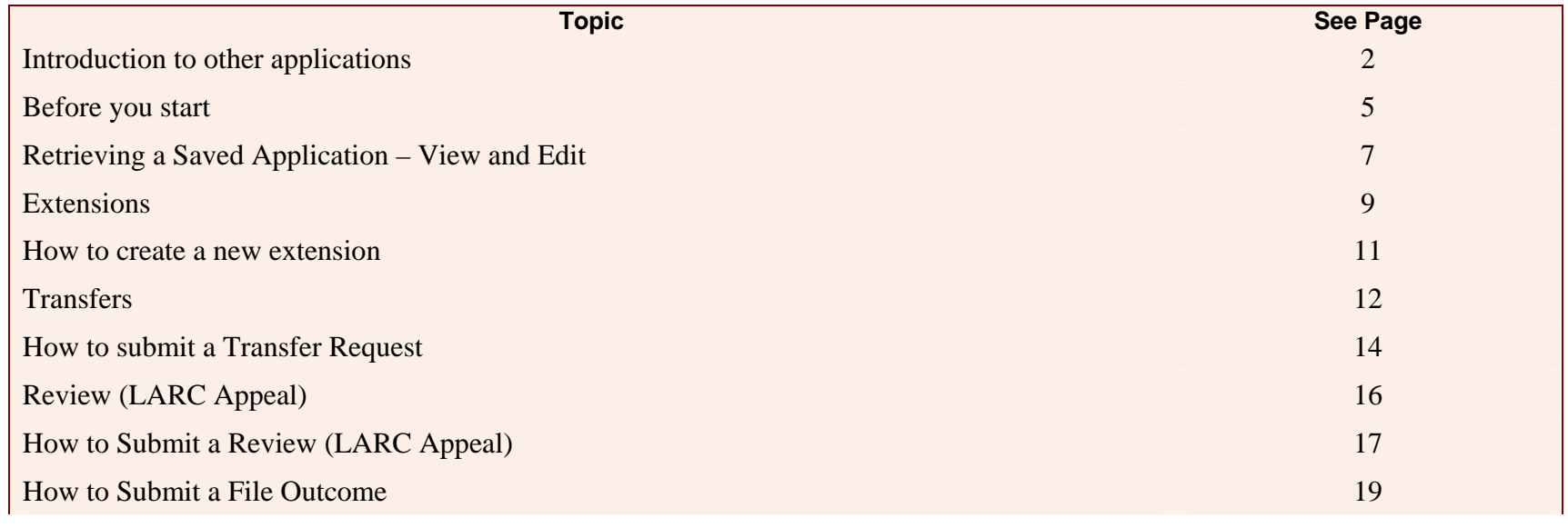

## **Introduction to other applications**

**Description** Besides new applications for grants of aid, you can also lodge other types of applications with Legal Aid NSW.

> These are the other functions that are listed under the **Applications** heading on the tool bar, as shown opposite.

> The table below outlines these applications in more detail.

 $\circledast$ **Applications** View and Edit **New Application** Extension Transfer File Outcome Review (LARC Appeal)

#### **Note:**

These are referred to as 'applications' because they are requests that you need to write on an electronic form online and then submit to Legal Aid NSW.

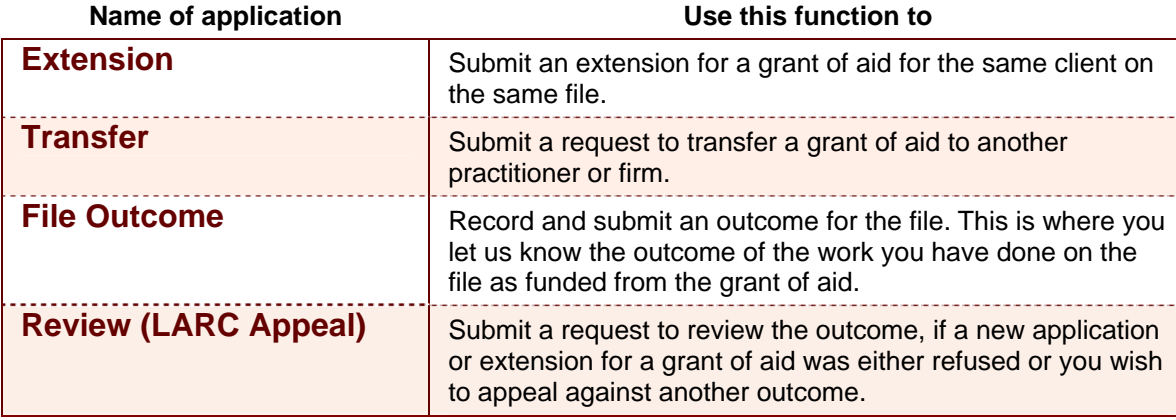

## **Introduction to other applications, Continued**

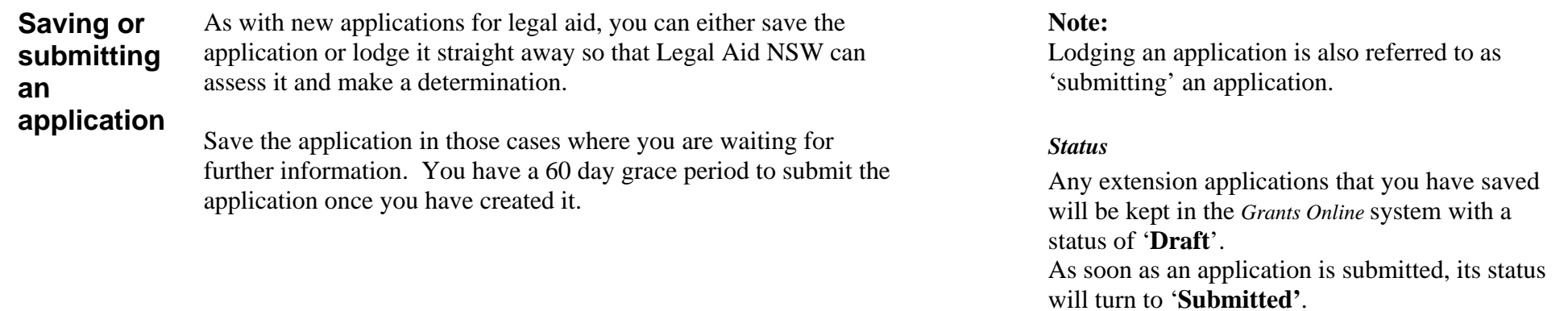

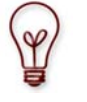

Legal Aid NSW can only process an application once you submit it.

Note that Legal Aid NSW cannot process applications that you save but do not submit.

You have 60 days to submit an application once you have created and saved it.

### **Introduction to other applications, Continued**

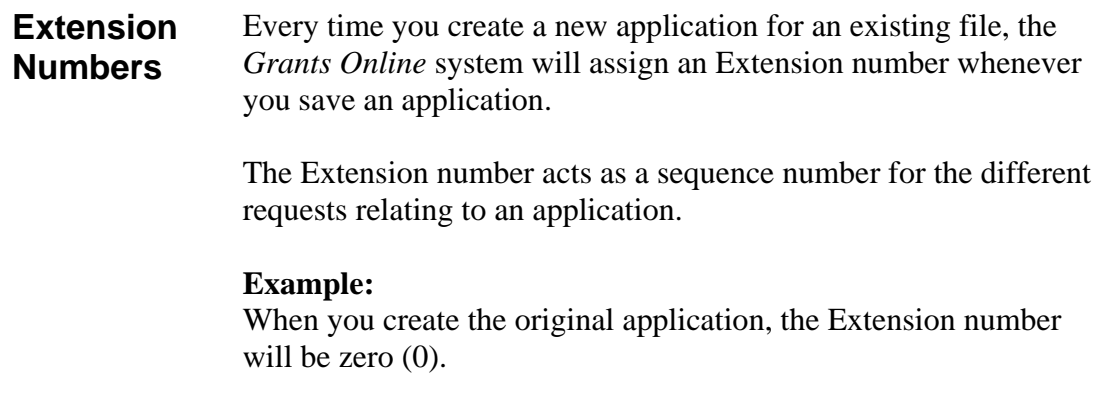

If you need to request legal aid for further work, you will need to lodge an extension to the original application. In this case, the Extension number for this next request will be one (1), and so on.

If you request a transfer, this request will be given the Extension number  $(2)$ , and so on.

## **Before you start**

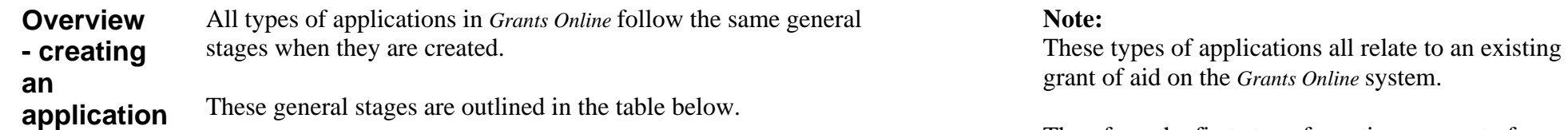

**Stage Description** 1 Select the required application from the tool bar (e.g. **Transfer**). The **Search for File** page will display. 2 Search for and locate the client's file for which you want to lodge the particular application. 3 Fill out the required details on the page or pages for that application. 4 Save or submit the application. 5 Attach any supporting documentation, or a note, if required. 6 Print out and/or save the application, if required.

Therefore, the first step of creating any sort of application will always be to find the existing file.

### **Before you start,** Continued

**Searching for a file** 

Follow the steps below to search and locate a client's file via Extension, Transfer, File Outcome, or Review (LARC Appeal) functions.

#### **Step Action**

1 Select the required application from the tool bar (e.g. **Extension**).

> The **Search for a File** page for that application will display.

- 2 Type in the search criteria that you have on hand. For example:
	- The client's name: type at least three characters from the client's First Name and Surname into the corresponding **Client** fields, or
	- Practitioner's name: type the First Name and Surname into the corresponding **Assigned Practitioner** fields.
- 3 Click the **Search** button in the top window button bar.

A list of the client's files will display in the **Search Results** at the bottom of the **Search for a File** page. **Note:** 

If more than 100 rows display in the **Search Results**, type in more search criteria fields (such as date range, File ID) etc.

- 4 Locate the file you require in the **Search Results**.
- 5 Click on the **File ID** for the required file. (This will display as a blue hyperlink in the **File ID** column.)

The first page of the selected application will display.

The steps of searching for a client's file will be the same for every type of application.

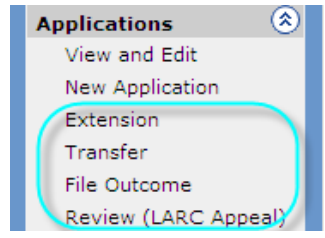

#### **Create Extension** (Search Clear) Hide Menu

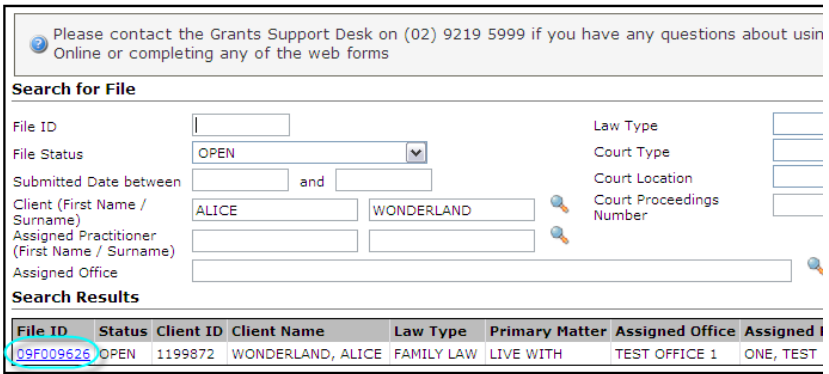

## **Retrieving a Saved Application – View and Edit**

**Description** If you want to retrieve any applications that you have saved but not submitted, you need to use **View and Edit** listed on the tool bar (as shown opposite).

> The **View and Edit** function is used to retrieve any saved or submitted application. You can update and amend saved application and save again or submit that application. You can view a submitted application

**Overview – how to retrieve** Follow the general stages in the table below to retrieve a saved application.

#### **Stage Description**

- 1 Search for and locate the saved application, using the **View and Edit** function from the tool bar. (Ensure that you select the correct application type from the **Application Type** drop-down list.)
- 2 Amend or update the application, if required.
- <sup>3</sup>**Save** or **Submit** the application.
- 4 If you save the application, you have 60 days within which to submit it.
- 5 Attach any supporting documentation, or a note, if required.
- 6 Print out, View as PDF and/or save the application, if required.

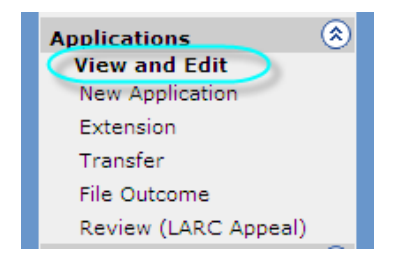

#### **Note:**

You can also use this process to retrieve an application that has been submitted.

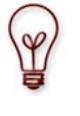

#### **60 day grace period**

The 60 day grace period starts from the date the application was originally created.

### **Retrieving a Saved Application - View and Edit, Continued**

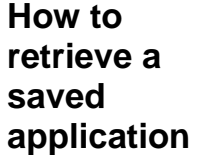

### Follow the steps below to retrieve an application that you have saved.

#### **Note:**

You can also use this procedure to retrieve or view an application that has been submitted.

**Step Action** 

- 1 Click **View and Edit** in the tool bar. The **Application Request Search** page displays.
- 2 Type the File ID or any other identifying piece of data you have on hand into one the search boxes.
- <sup>3</sup> Click the **Advanced Criteria** arrow.
- 4 From the **Application Type** drop-down list, select the type of application you are searching for (for example **Record File Outcome)**.
- 5 Type or select any other search criteria you need to identify the file.
- 6 Click the **Search** button.
	- A list of files will display in the **Search Results**.
- 7 Locate the file you require in the **Search Results**.
- 8 Click on the **File ID** for the required file. (This will display as a blue hyperlink in the **File ID** column.) The first page of the saved application will display.
- 9 You can now amend your saved application as required, and either submit it or save it again.

#### **Application Request Search (Search) Clear**

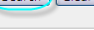

 $\mathbb{Z}$ 

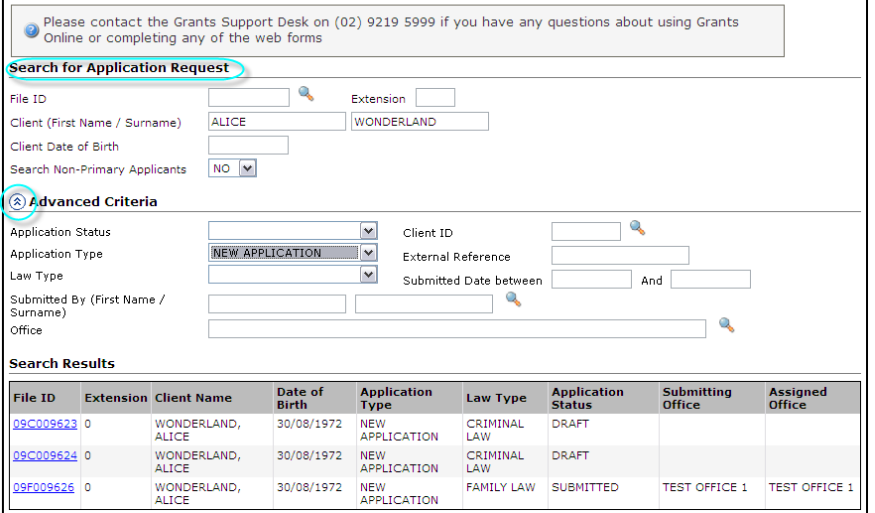

## **Extensions**

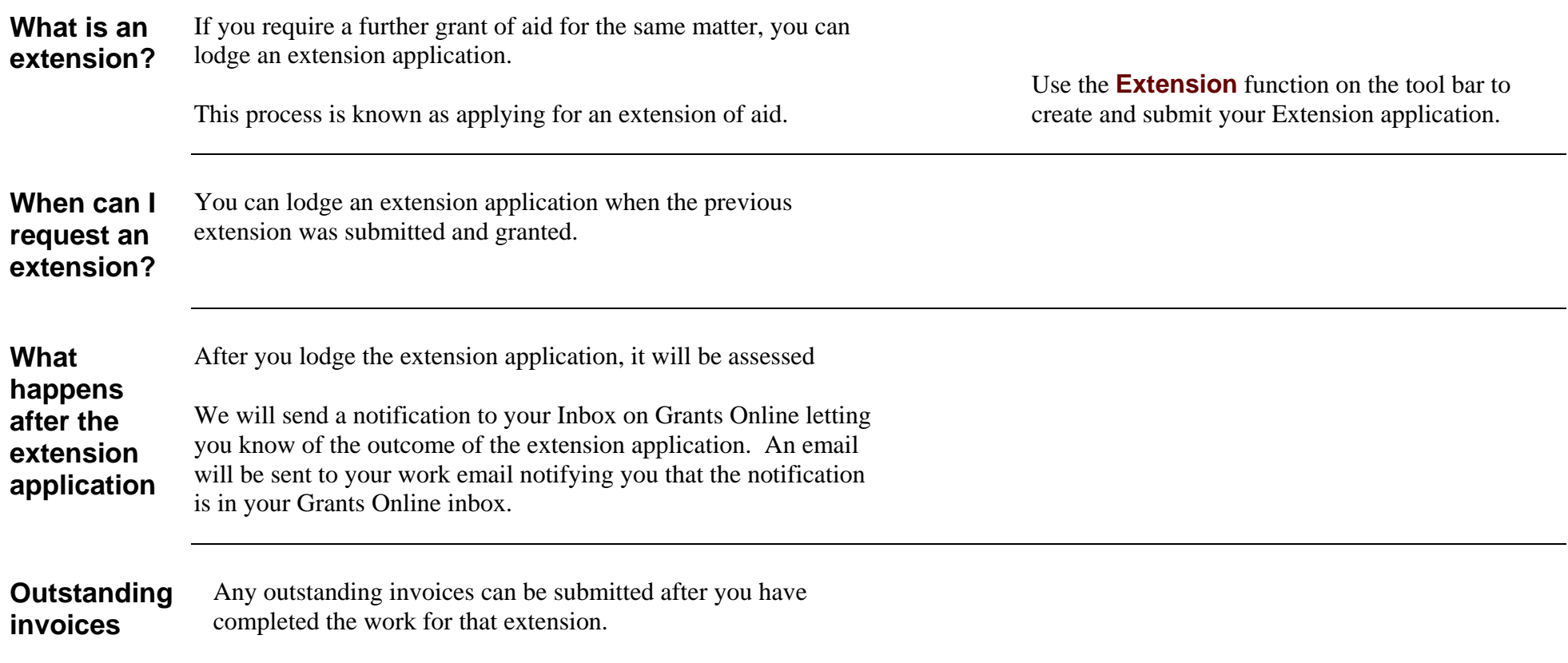

## **Extensions,** Continued

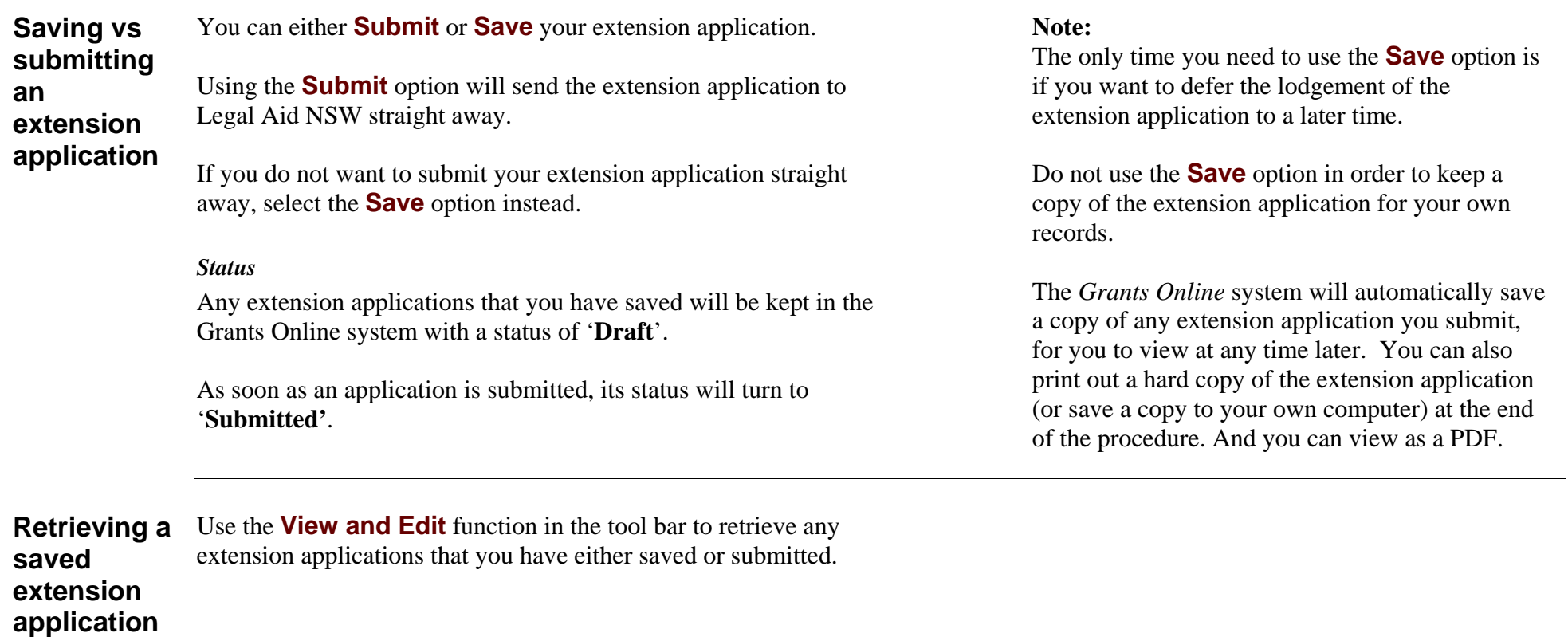

### **How to create a new extension**

Follow the steps below to create a new extension on an existing file.

#### **Step Action**

- 1 Log into *Grants Online*. The Grants Online **Home Page** displays.
- 2 Select **Extension** from the tool bar. The **Create Extension** page displays, showing the **Search for File** section.
- 3 Search for the file that you are looking for. A list of files will display in the **Search Results**.
- 4 Click on the required file in the **Search Results** list.

The **Select Application Template** page displays with a list a application templates within the file's law type.

5 Select the application template for the extension.

The **Applicant details** page displays, showing your client's existing details.

- 6 Scan through the client's details to make sure they are up to date, using the arrow buttons.
- 7 Update any details, if required. Click the **Next** button.
- 8 Complete the rest of the application form as outlined previously. See creating a new application. This is the end of the procedure.

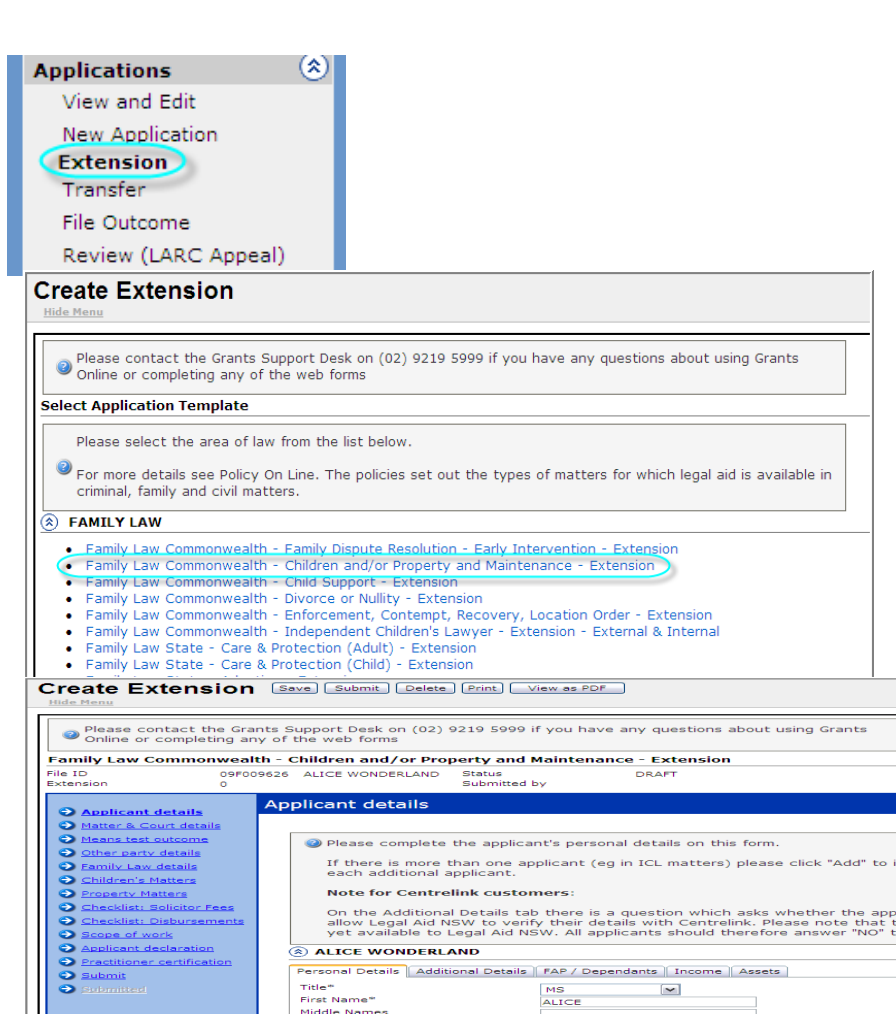

## **Transfers**

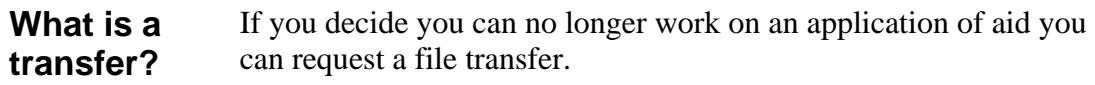

This process is known as submitting a Transfer request.

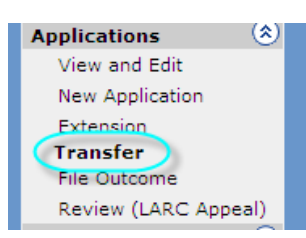

Use the **Transfer** function on the tool bar to create and submit your Transfer application/request.

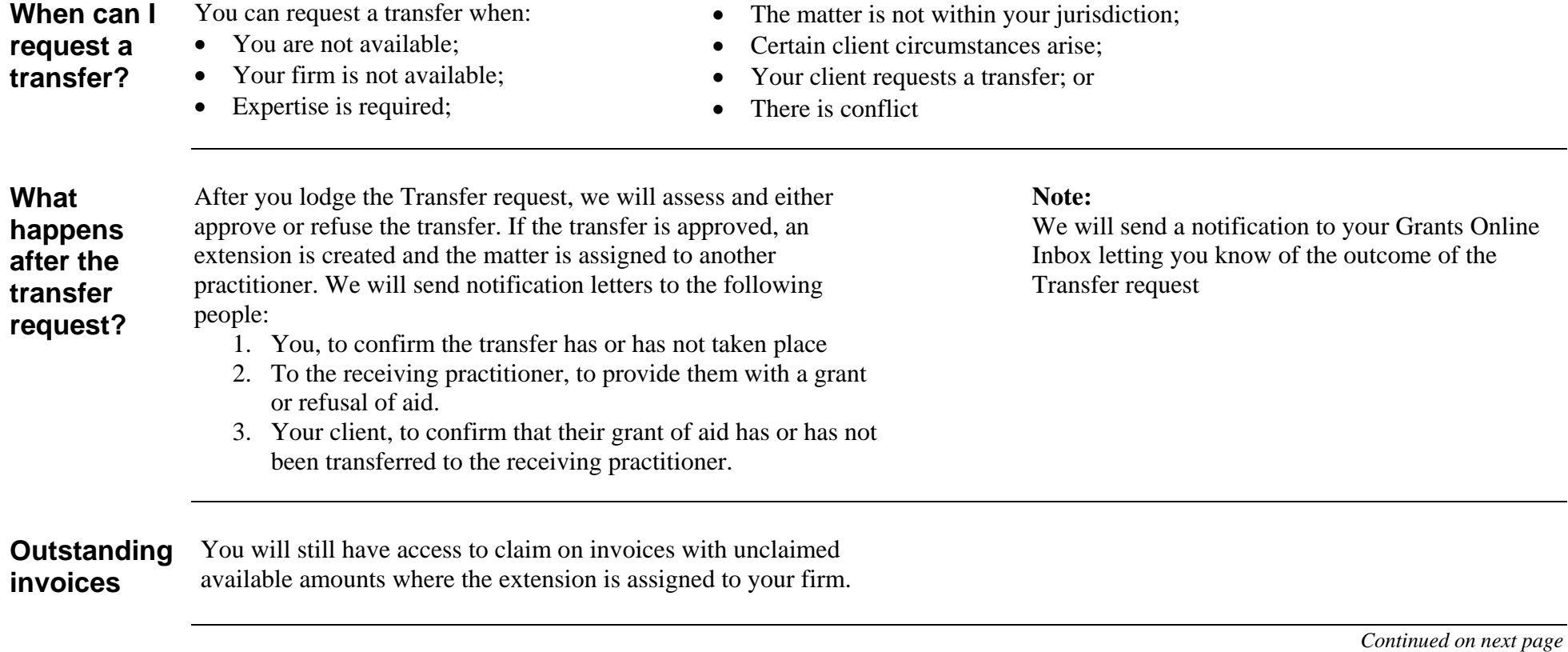

## **Transfers,** Continued

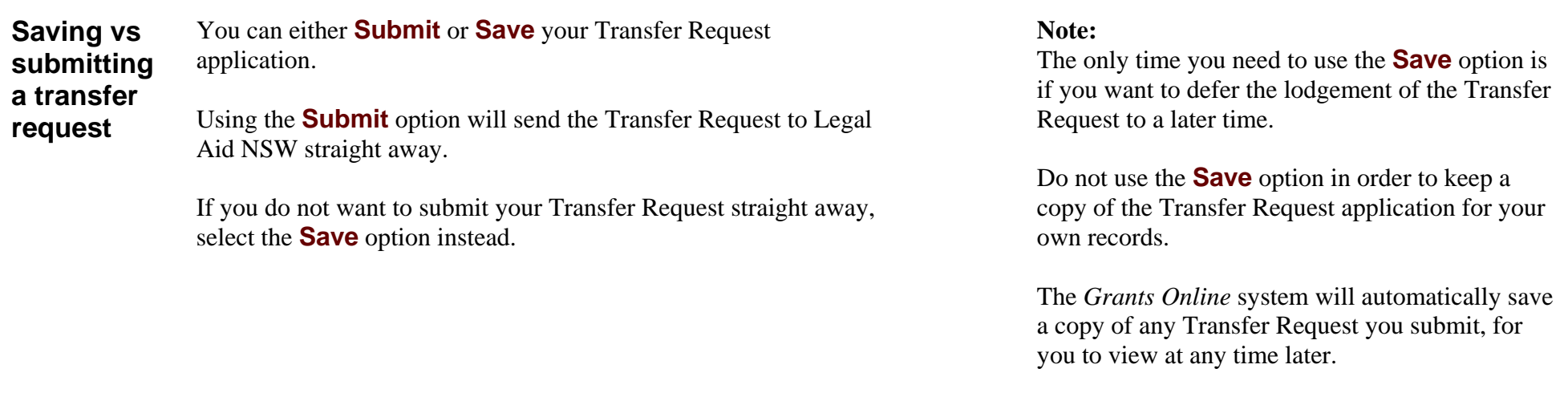

You can also print out a hard copy of the Transfer Request (or save a copy to your own computer) at the end of the procedure.

## **How to submit a Transfer Request**

Follow the steps below to submit a transfer request to Legal Aid NSW.

#### **Step Action**

- 1 Log into *Grants Online*. The Grants Online **Home Page** displays.
- 2 Select **Transfer** from the tool bar. The **Create Transfer Request** page displays, showing the **Search for File** section.
- 3 Search for the file that you are looking for. A list of files will display in the **Search Results**.
- 4 Click on the required file in the **Search Results** list. The **Create Transfer Request** page displays.
- 5 Select a reason from the **Reason for requesting the transfer** drop-down list.

Some Reasons will make a **Comments** field appear. If the comments field appears then you must explain the reason for the transfer.

6 Enter the Nominated **Office** and/or **Practitioner**accepting the Transfer if required. Otherwise leave these fields blank.

**Note:** You must use the **Pick Lists** to find and enter the office and/or practitioner.

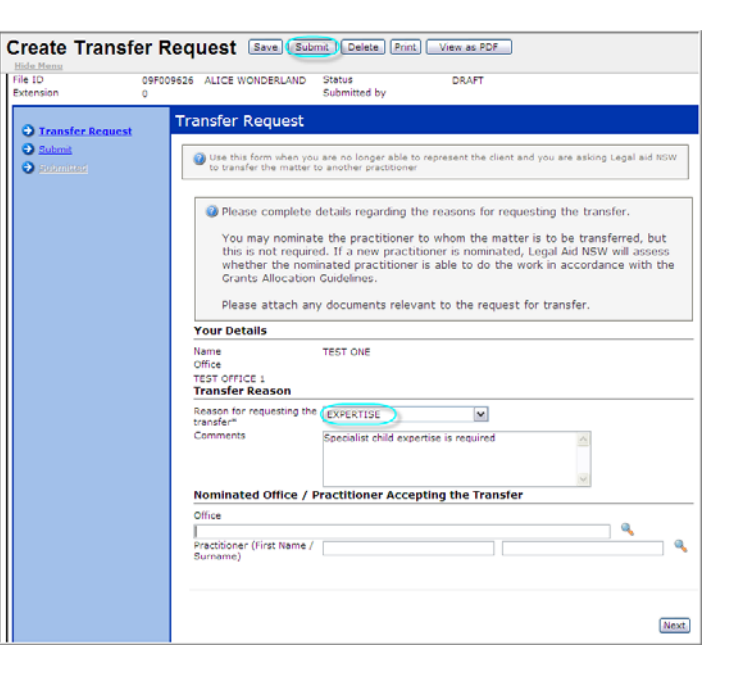

### **How to submit a Transfer Request Continued**

**Continued** Continue the steps below to submit a transfer request to Legal Aid NSW.

#### **Step Action**

- 8 Click the **Next** button. The **Submit** page displays.
- 9 Click the **Save** or **Submit** button.
- <sup>10</sup>**Attach supporting documents** or add a **Note** if required.
- 11 On the **Attach Supporting Documents** window, click the **Continue** button.

The **Application Request Enquiry** page displays, showing your completed Transfer Request application in full.

12 Print or save your Transfer Request application, as required.

This completes the procedure.

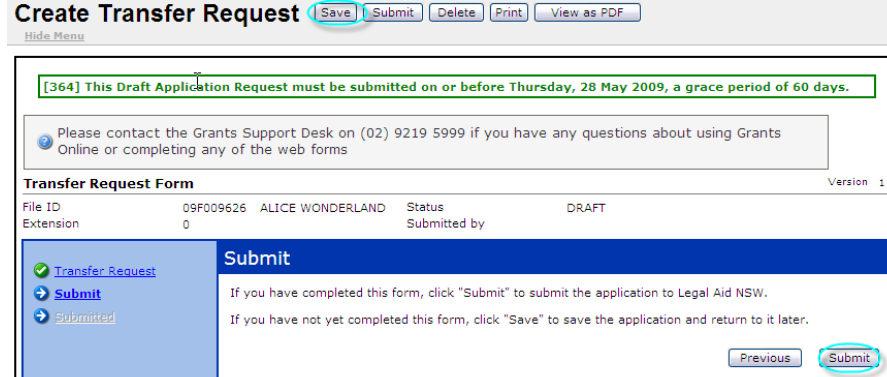

# **Review (LARC Appeal)**

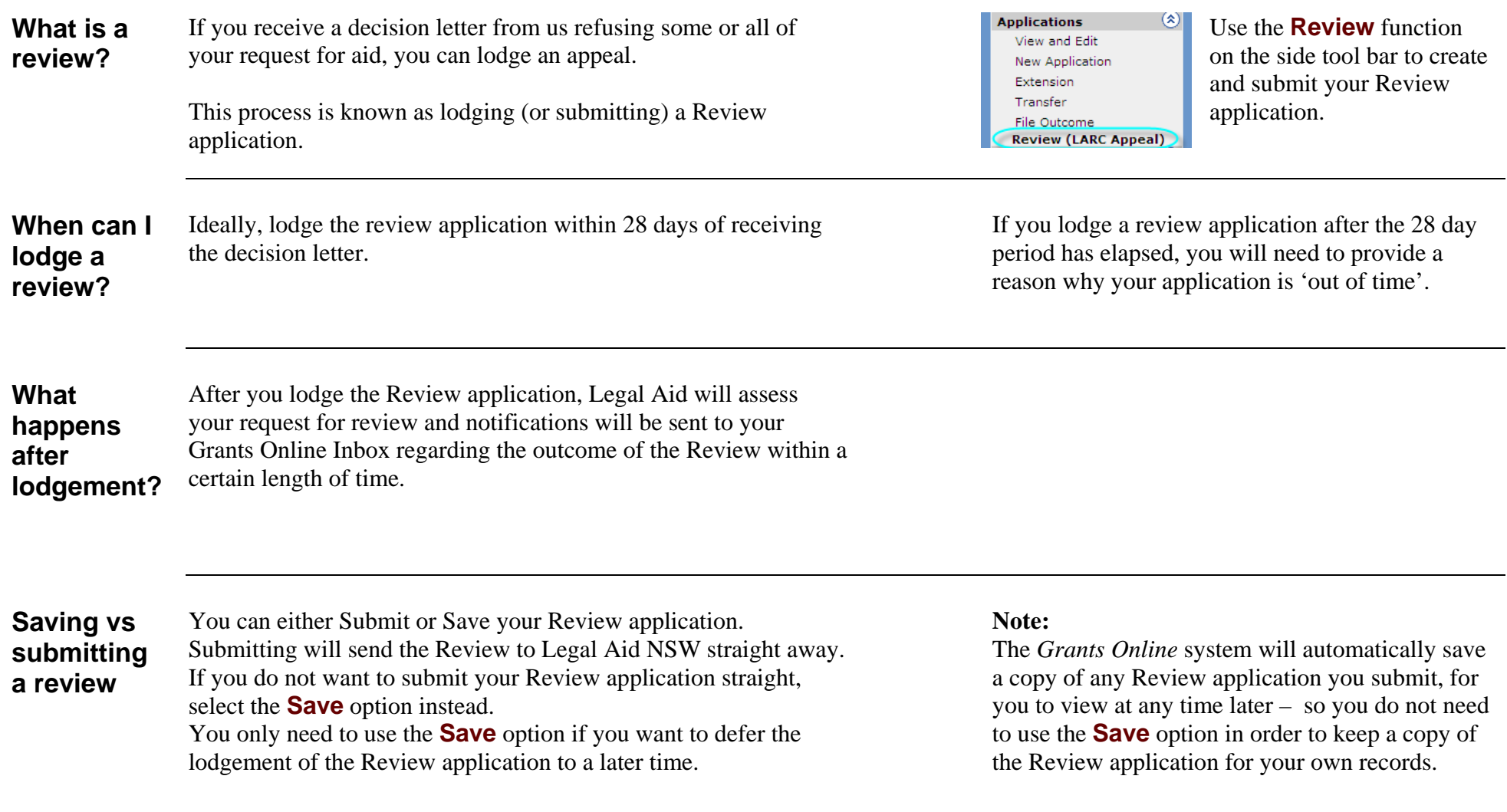

## **How to Submit a Review (LARC Appeal)**

Follow the steps below to lodge a review with Legal Aid NSW.

- 1 Log into *Grants Online*. The Grants Online **Home Page** displays.
- 2 Select **Review (LARC Appeal)** from the tool bar. The **Review (LARC Appeal)** page displays, showing the **Search for File** section.
- 3 Search for the file that you are looking for. A list of files will display in the **Search Results**.
- 4 Click on the required file in the **Search Results** list. The **Decision** page displays.
- 5 Type the decision that you are appealing against into the **Q01** field.
- 6 Type the reason(s) for the appeal into the **Q01A** field. Explain why you think legal aid should be granted.
- 7 Are you lodging this appeal out of time? Your appeal will be out of time if you lodge it more than 28 days after receiving the decision letter.

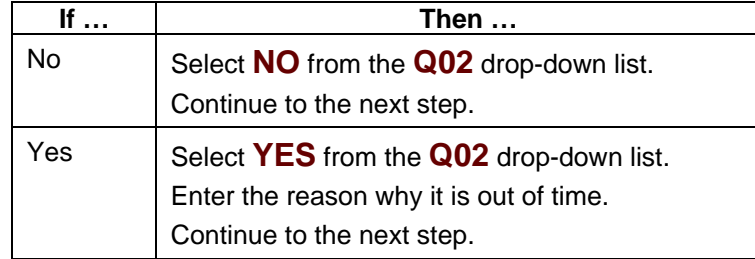

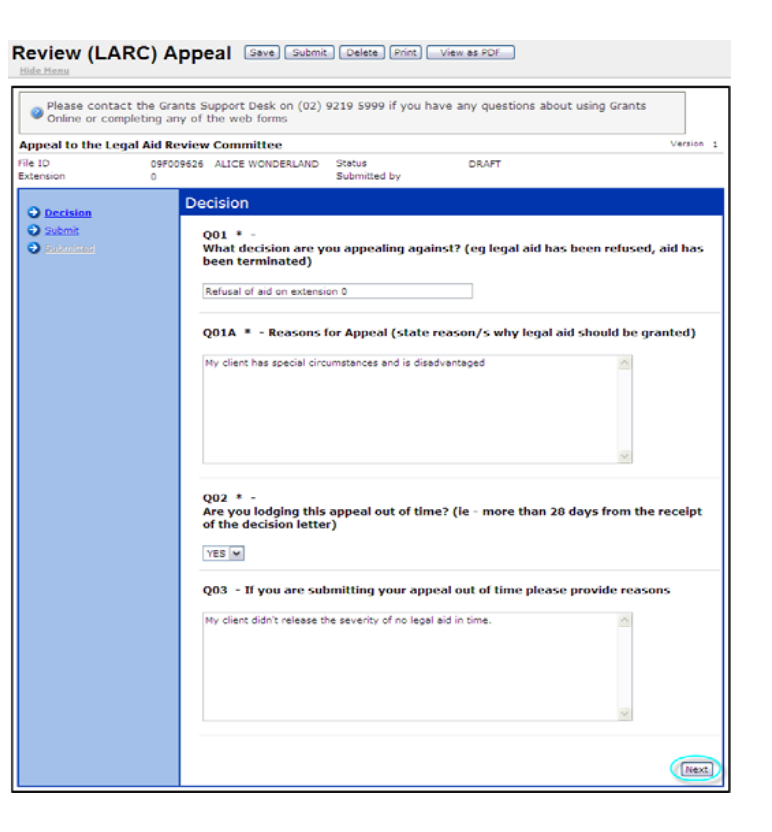

- **Continued** Continue the steps below to lodge a review with Legal Aid NSW.
	- 8 Click the **Next** button.

The **Submit** page displays.

9 Do you want to lodge this appeal straight away?\*

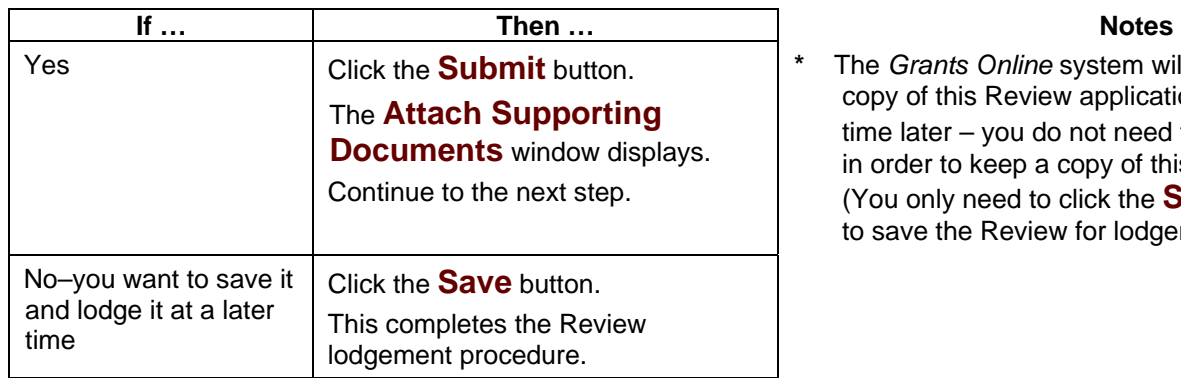

**\*** The *Grants Online* system will automatically save a copy of this Review application for you to view at any time later – you do not need to click the **Save** button in order to keep a copy of this Review application. (You only need to click the **Save** button if you want to save the Review for lodgement at another time.)

10 Do you want to attach supporting documents or add a note?

> If yes, attach the document(s) or add the note. If no, continue to the next step.

11 On the **Attach Supporting Documents** window, click the **Continue** button.

> The **Application Request Enquiry** page displays, showing your completed Review application in full.

12 Print or save your Review application, as required. This completes the Review lodgement procedure.

## **How to Submit a File Outcome**

**Description** The **File Outcome** page is where you record the outcome of the work you have done for the grant of aid. You can access the File Outcome via

- •the Grants Online menu or
- • via the **Record File Outcome** button on a Claim when requesting that the claim is the final claim for the file.

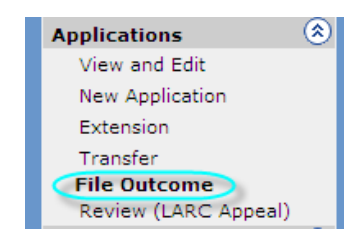

Complete the **File Outcome** page and then submit it. You need to do this when work is complete on the grant of aid.

using Grants

Version

**File outcome** Follow the steps below to record an outcome for a file.

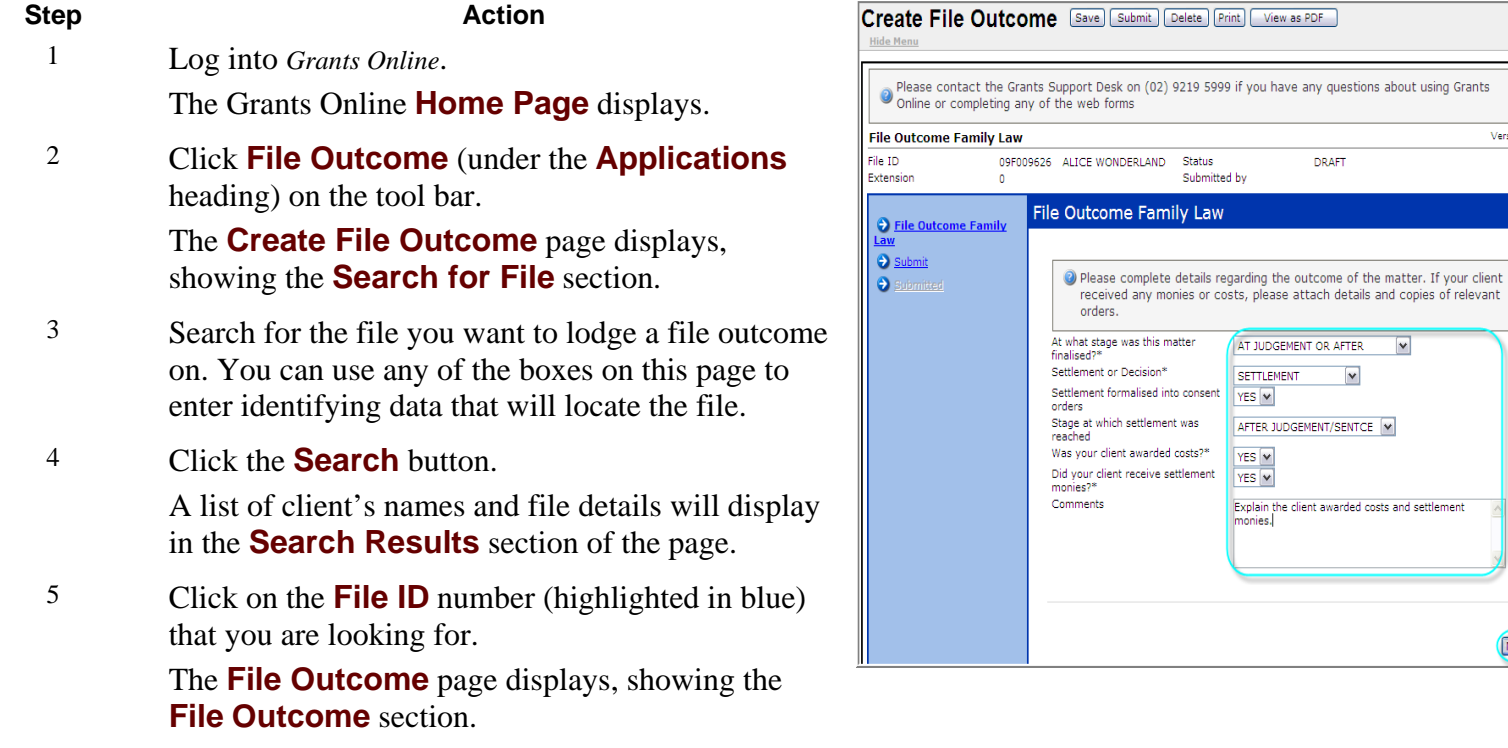

Next

## How to Submit a How to Submit a File Outcome, Continued

**Continued** Continue following the steps below to record an outcome for a file.

Step **Action** 6 Complete the following boxes on this page:

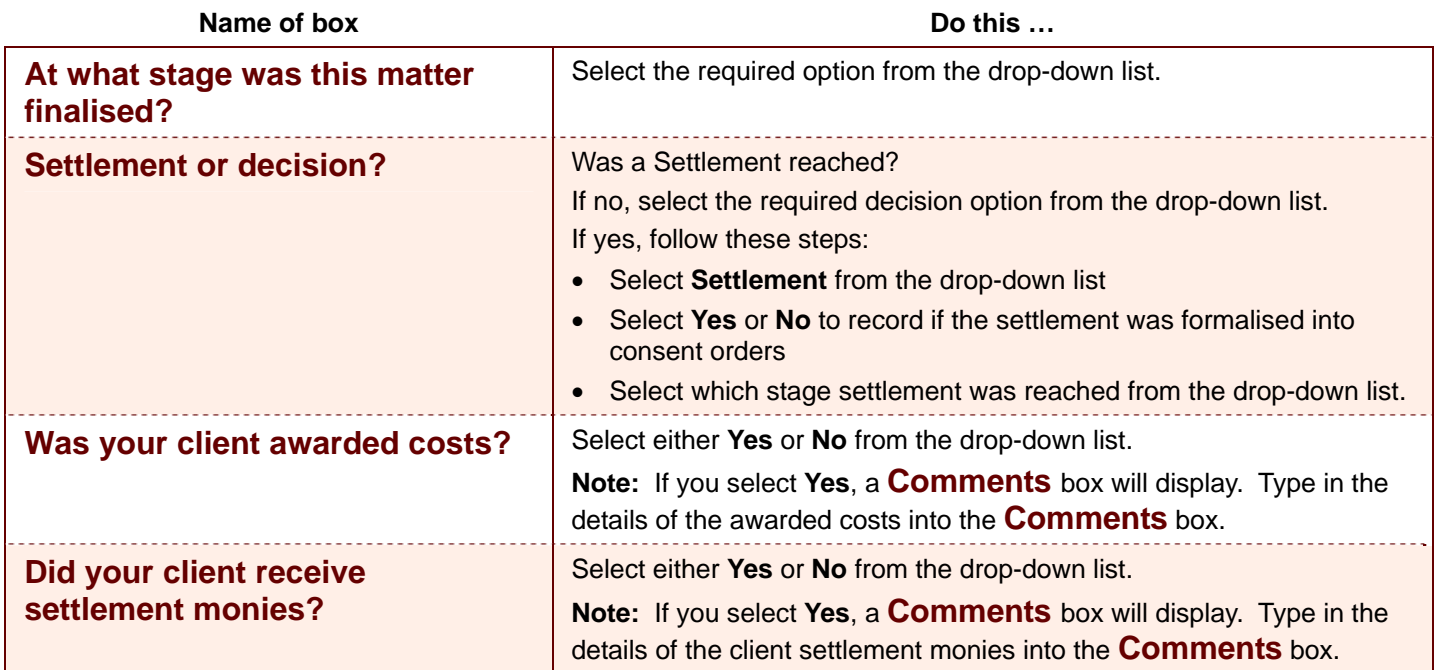

7 Click the **Next** button.

The **File Outcome** page displays, showing the **Submit** section.

## How to Submit a How to Submit a File Outcome, Continued

**How to**  Continue following the steps below to record an outcome for a file.

#### **record a file outcome**

**Step Action** 

8 What action do you want to take regarding this file outcome record?

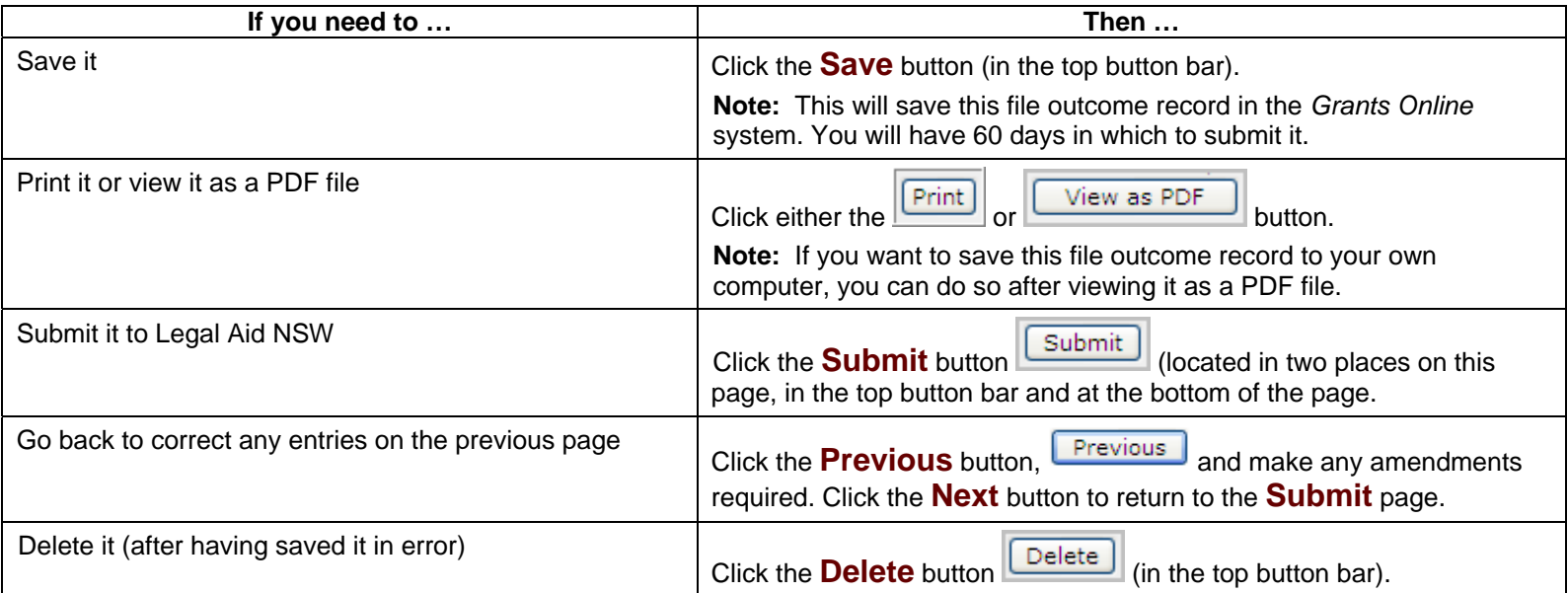

9 This completes the procedure.